## **HOW TO CHANGE YOUR PASSWORD ON ADBQUICNET (INTERNET BANKING)**

\*PLEASE TAKE NOTE OF THE PASSWORD POLICY ON THE LAST PAGE BEFORE CHANGING **YOUR PASSWORD.** 

1. Go to www.adb.com.gh and top right corner of the page

**2 INTERNET BANKING** 

click on the Link on the

2. Use the LOGIN PASSWORD you received to login after unchecking the virtual keyboard and keying in your USER ID.

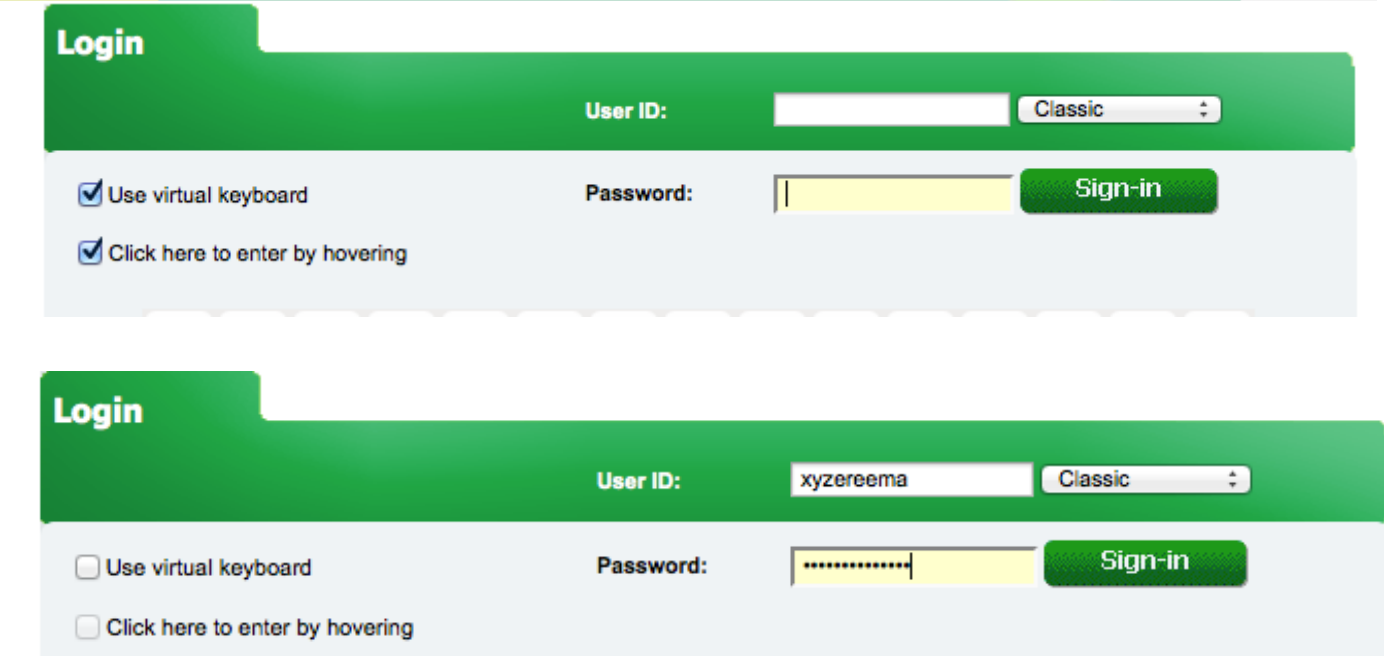

3. Using the LOGIN PASSWORD & TRANSACTION PIN as the old passwords under each category respectively, create your OWN LOGIN PASSWORD & TRANSACTION PIN and click on the CHANGE BUTTON. Uncheck the virtual keyboard to use your computers keyboard

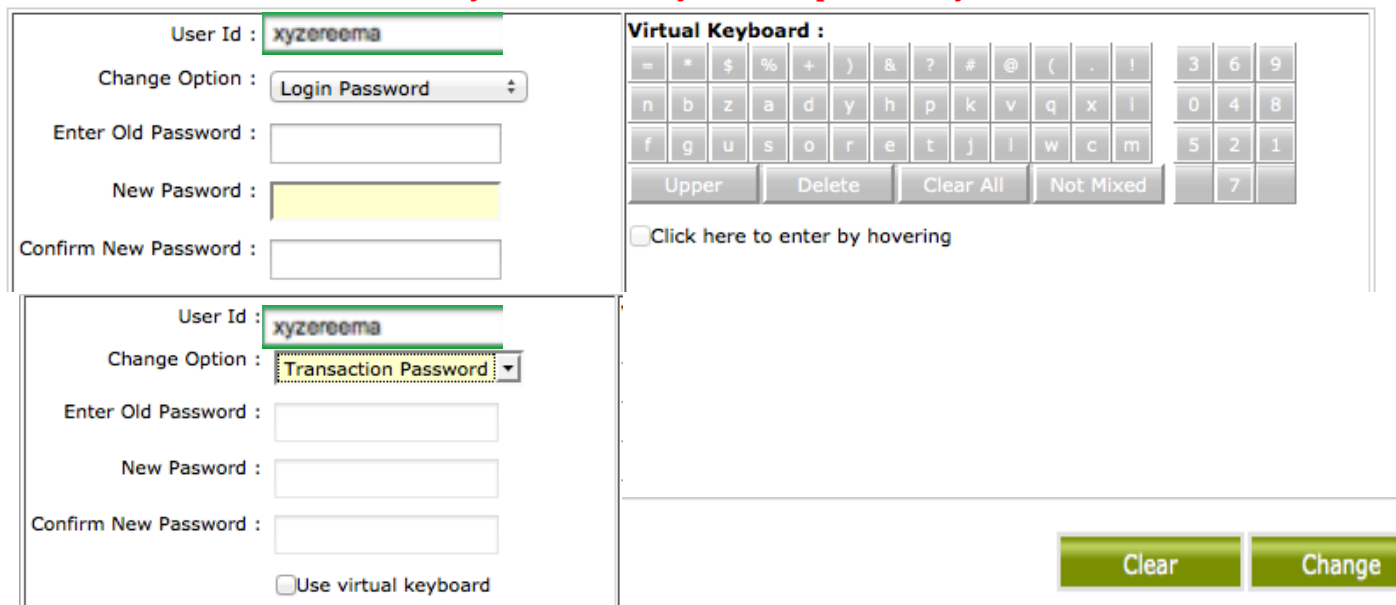

\*PLEASE TAKE NOTE OF THE PASSWORD POLICY ON THE NEXT PAGE

## **Policy to be followed**

Password should be minimum 6 characters.

Password should be maximum 15 characters.

Password can contain lowercase alphabets.

Password can contain uppercase alphabets.

Password can contain numeric characters.

Password must contain one of the following as first char:

- -- Lowercase alphabets
- -- Uppercase alphabets
- -- Numeric characters
- Password must contain one of the following as last char:
- -- Lowercase alphabets
- -- Uppercase alphabets
- -- Numeric characters

Allowed Special characters.

Password can contain 5 successive characters.

Password can contain 5 repetions.

## IF YOU HAVE ANY CHALLEGES KINDLY CONTACT OUR SUPPORT CENTRE ON +233 302 770406 OR email ADBQuicNet@agricbank.com